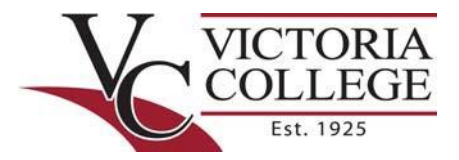

### Log into the Pirate Portal

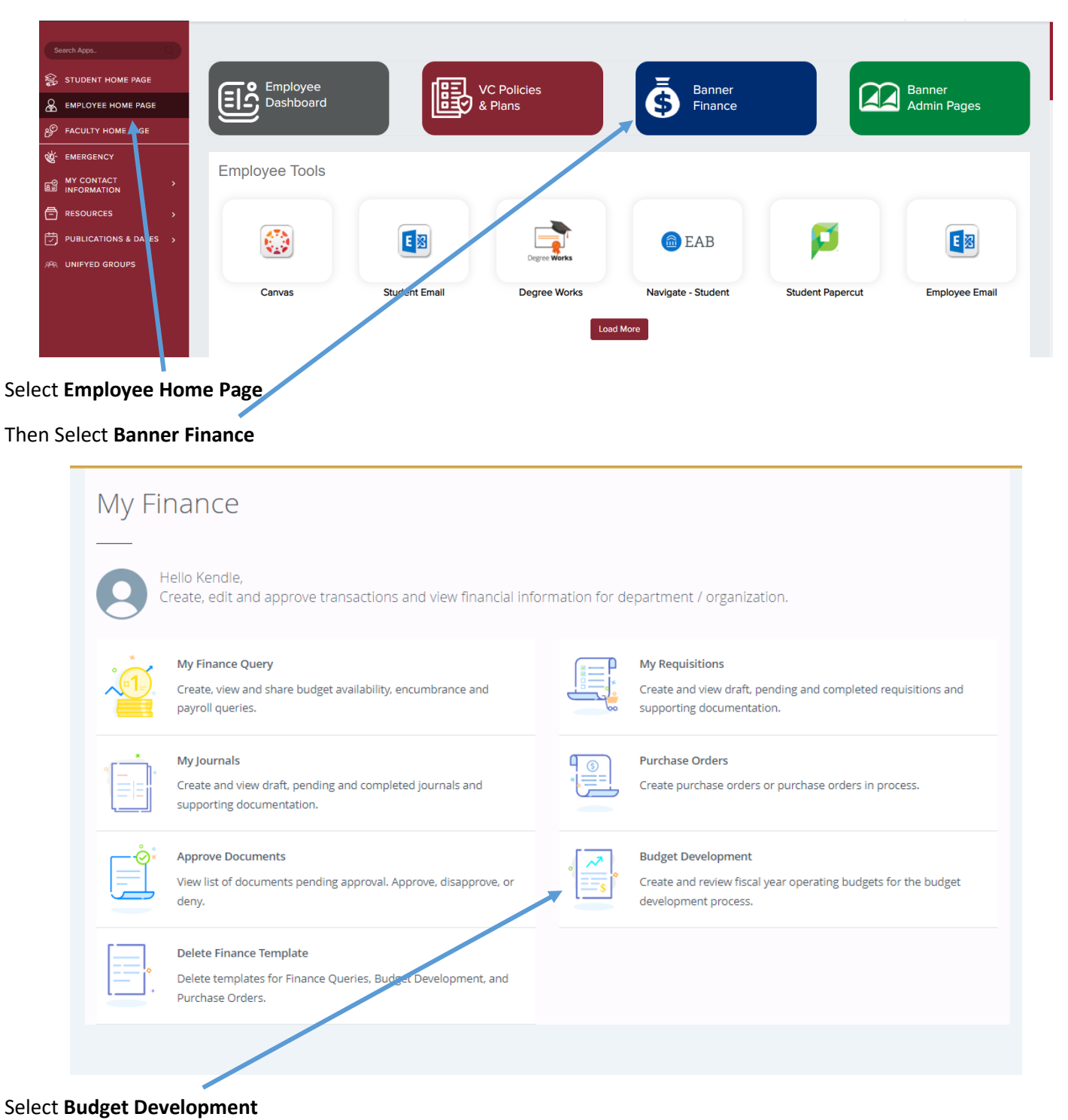

FINANCE SELF‐SERVICE: Budget Development Last Revision: March 22, 2022 Page | 1

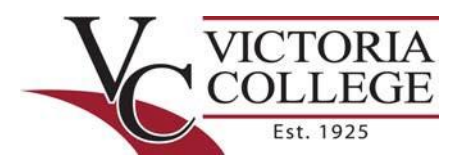

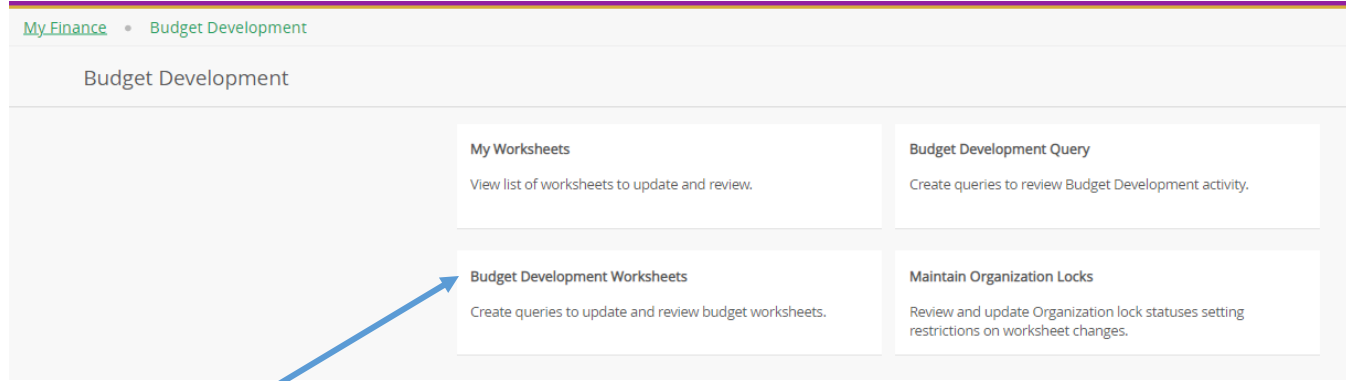

## Select **Budget Development Worksheets**

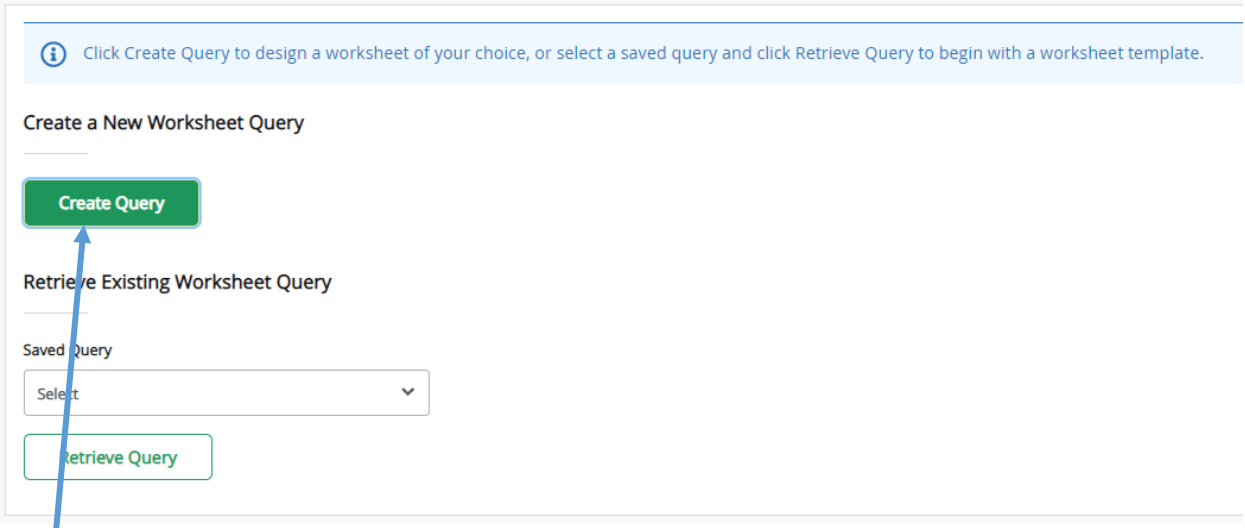

## Select **Create Query**

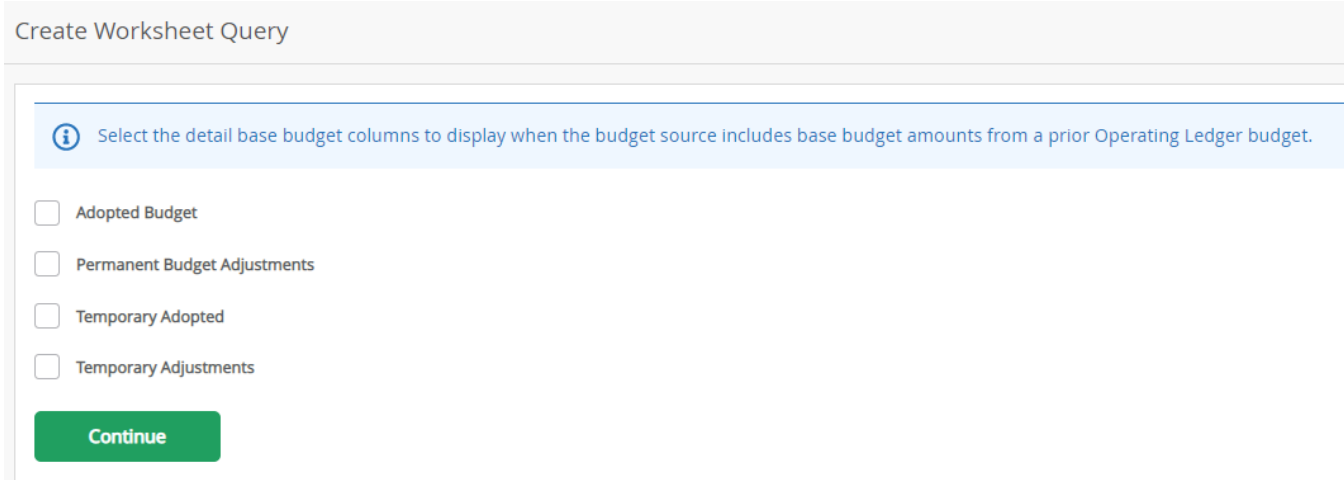

**Uncheck all boxes** listed - VC does not utilize these; then, click **Continue**;

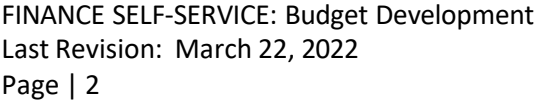

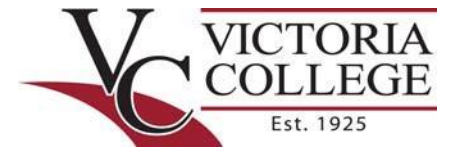

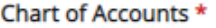

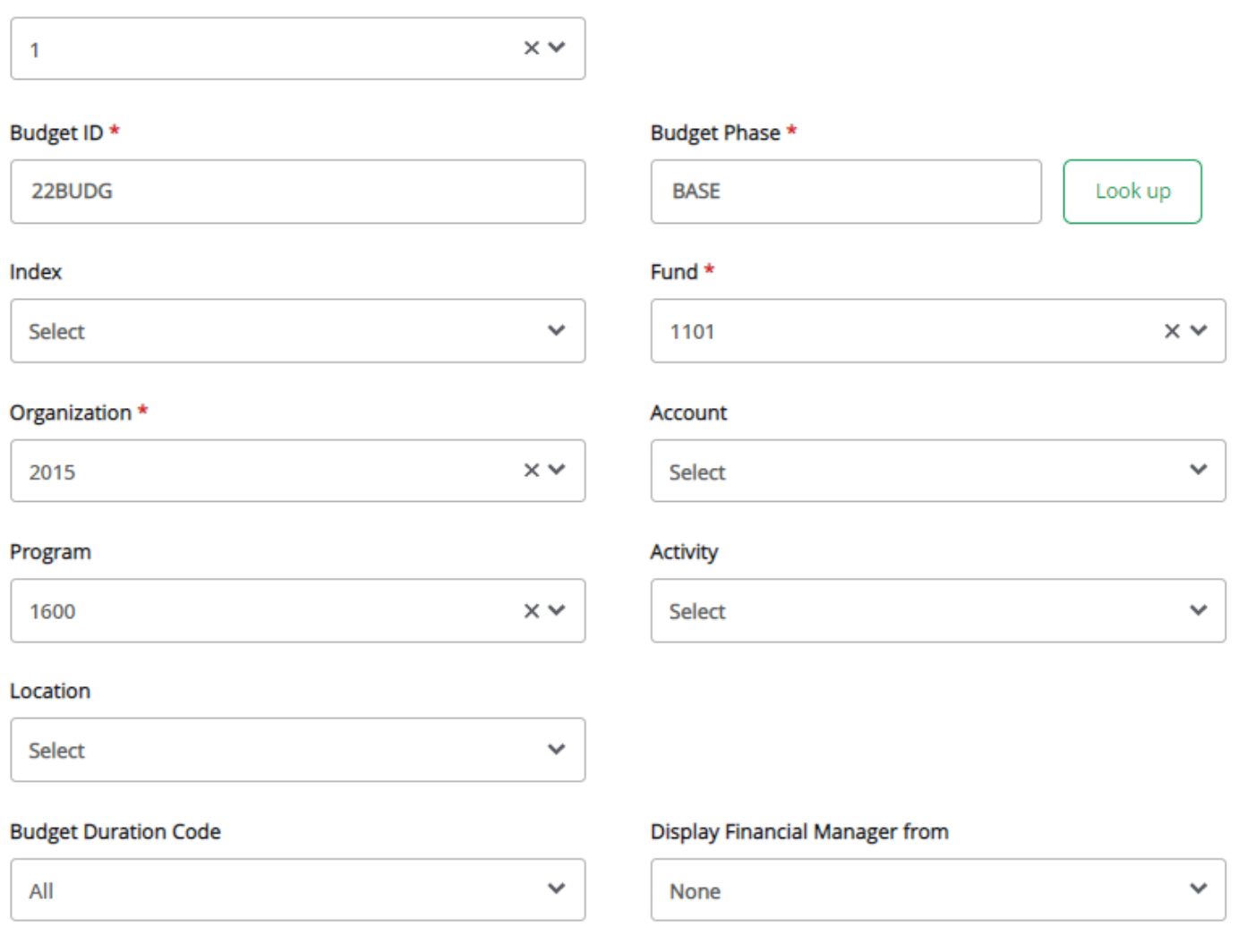

#### Required Field:

- Chart of Accounts = **1**
- Budget ID = **22BUDG**
- Budget Phase = **BASE**
- Fund (**1101** = Victoria; **1200** = Gonzales; **1300** = Calhoun; **3001** = Auxiliary)
- Organization = **Your Organization** (4‐digit Department)
- Program Code = **Specific 4‐digit code** assigned to **your Organization/Department**

**NOTE:** See **[Organization-Program Code Cross-Reference.](https://www.victoriacollege.edu/docs/default-source/AdministrativeServices/BusinessOffice/organization-code-program-code-crosswalk-06-11-194c2e47b28c176feaa0f3ff0000b3bf1e.pdf?sfvrsn=34392846_0)**

FINANCE SELF‐SERVICE: Budget Development Last Revision: March 22, 2022 Page | 3

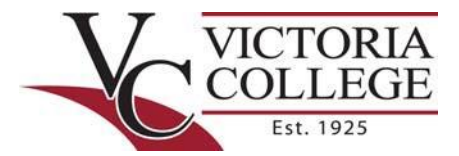

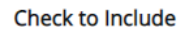

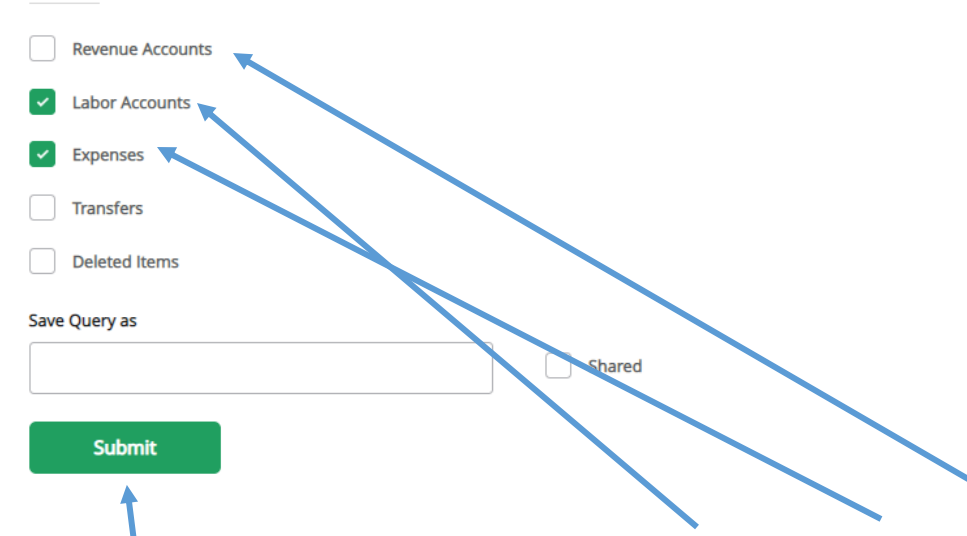

NOTE: Most departments will need to check only **Labor Accounts** and **Expenses**. The Labor Accounts is only needed if you plan to budget overtime, faculty overloads, or student workers/assistants.

**AUXILIARY SERVICES** Budgets: Those budgeting Auxiliary Services will need to also check the **Revenue Accounts**.

Select **Submit**.

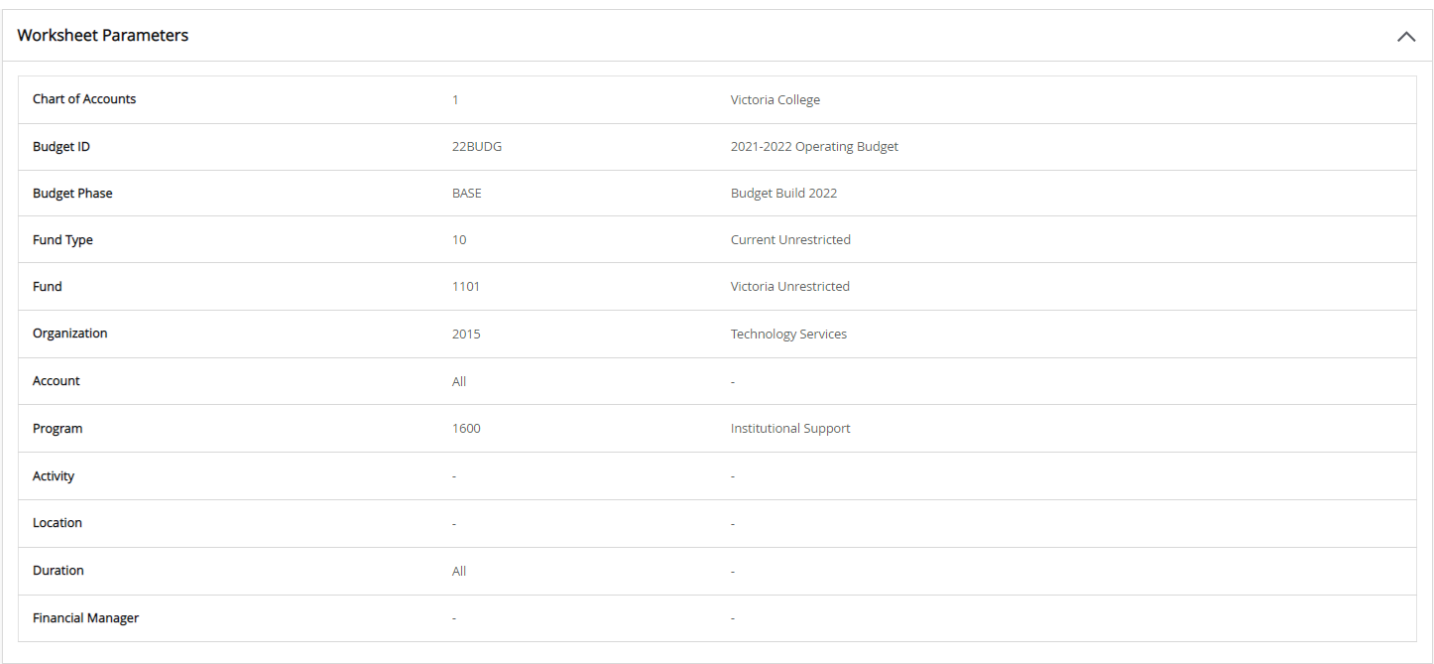

FINANCE SELF‐SERVICE: Budget Development Last Revision: March 22, 2022 Page | 4

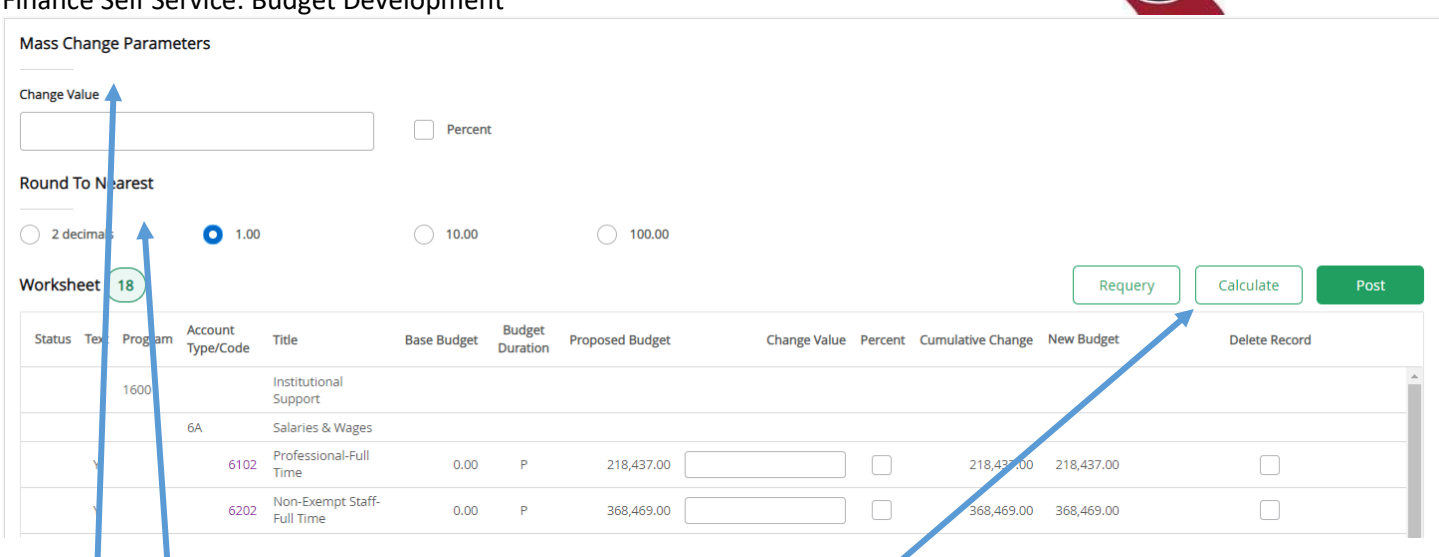

Use the **scroll bar** to view the entire worksheet. **Parameters:** 

- **Round to the Nearest** = 1.00
- **Calculate** = Make proposed changes to the worksheet
- **Mass Change Parameters =** To make mass changes to a worksheet (no known users of this feature)

Accounts that have been previously budgeted, will have been placed in your budget at zero in order to have good comparison numbers in budget reports. To adjust to your proposed budget, enter amounts in the **Change Value** field and hit **Calculate** to update the worksheet, then select **Post** to recalculate and save changes to the budget. Do **NOT** use the **Delete Record** feature.

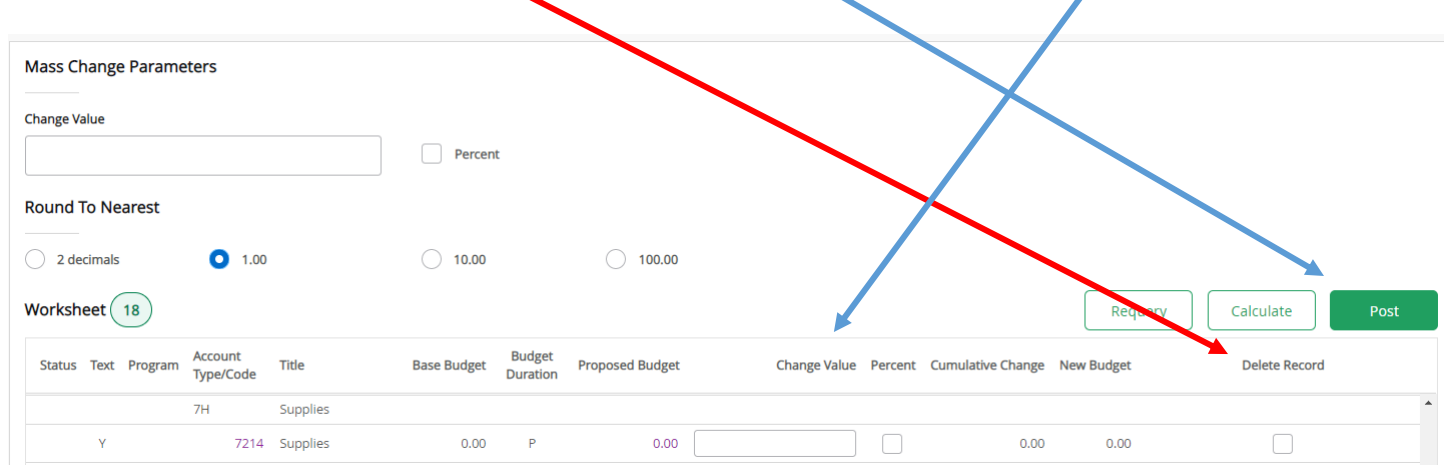

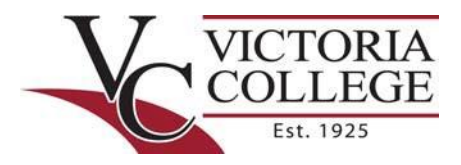

Should you need to add additional accounts to your budget worksheet, utilize this portion of the Budget Development Worksheet.

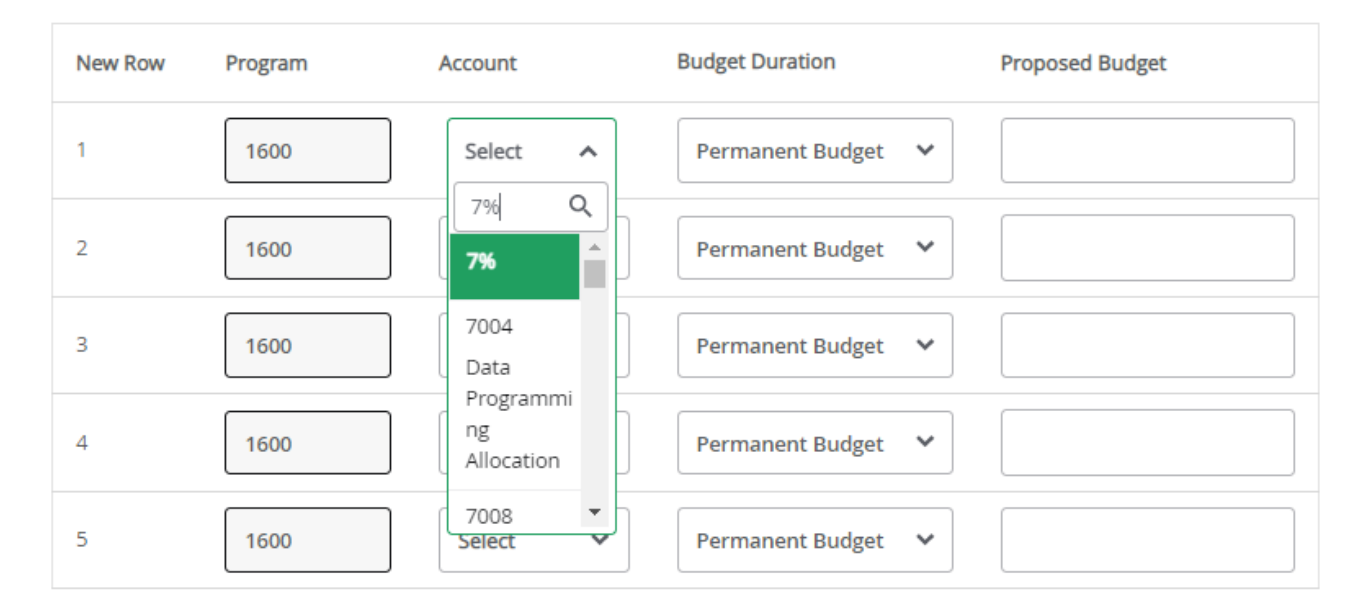

**NOTE:** Life will be MUCH easier if you know your account numbers in advance of data entry. However, you can search for an account number in the drop down box.

To look up an **Account**, use the parameters above; to query for an Equipment account, change 7% to 8%.

**HELPFUL HINT:** If there are 2 Accounts with the same Description, **ALWAYS** choose the second Account. The 1st Account will be the category of expense hierarchy.

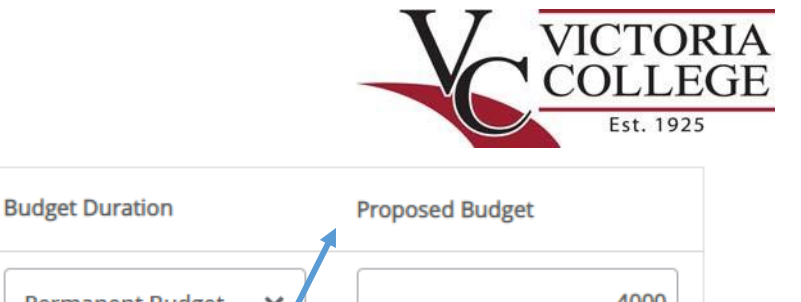

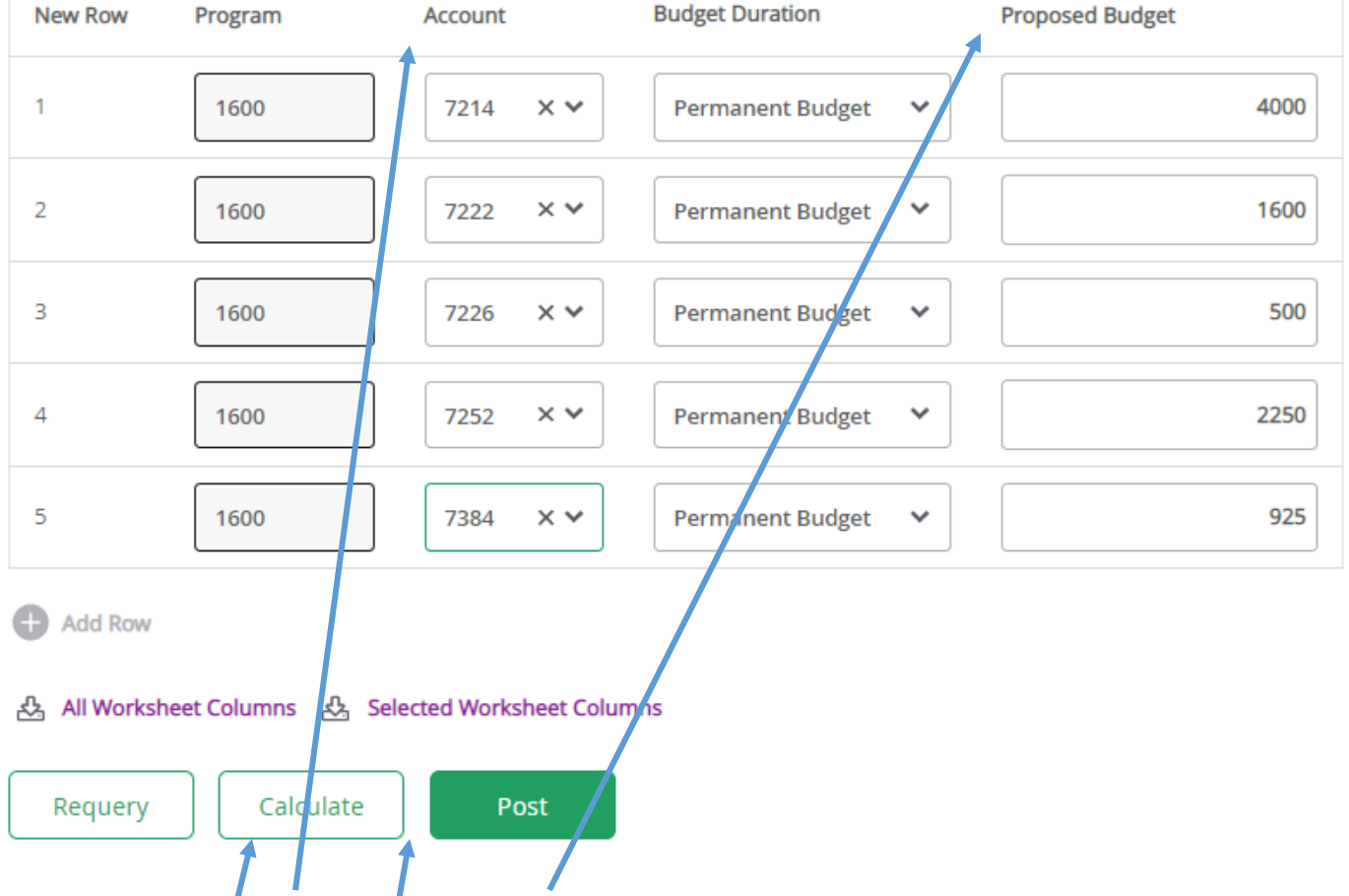

Begin entering your **Accounts** and **Proposed Budget**

**NOTE:** You can only enter 5 lines at a time when adding new accounts. Click **Calculate** and then **Post** to update those 5 lines.

**HELPFUL HINT: Calculate** and **Post** OFTEN so you don't lose data!

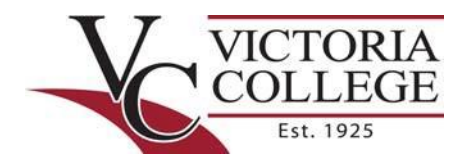

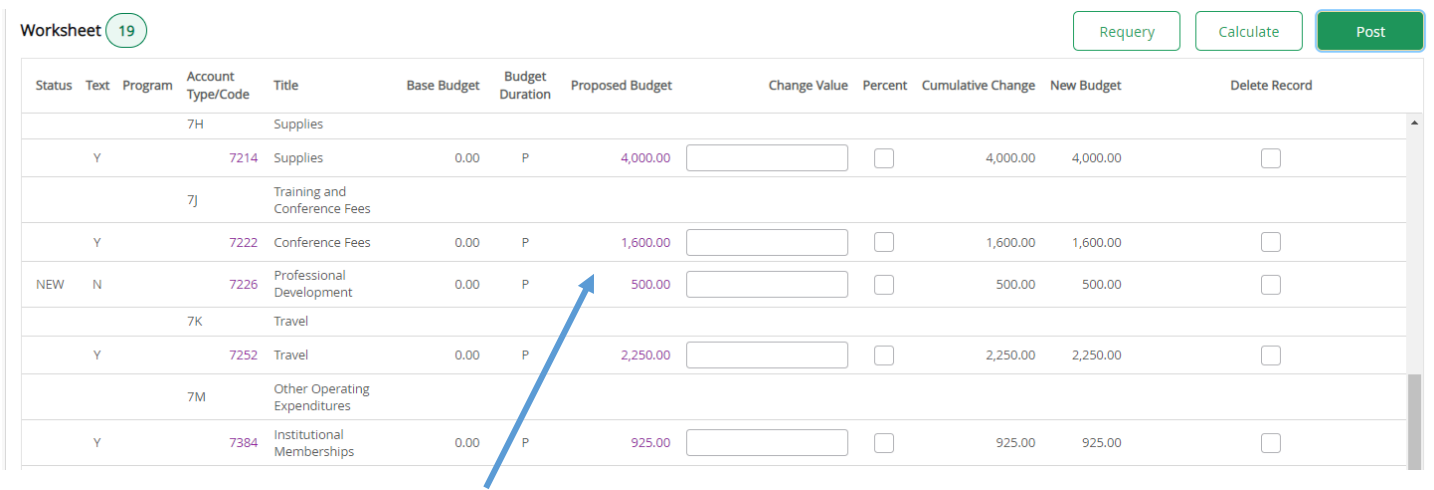

You will then see your entered **FY 2022 Budget**.

Then, continue entering additional line items, as necessary, and using the **Calculate** and **Post** features to continue building your FY 2022 Budget.

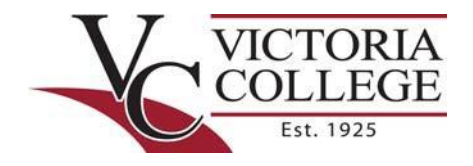

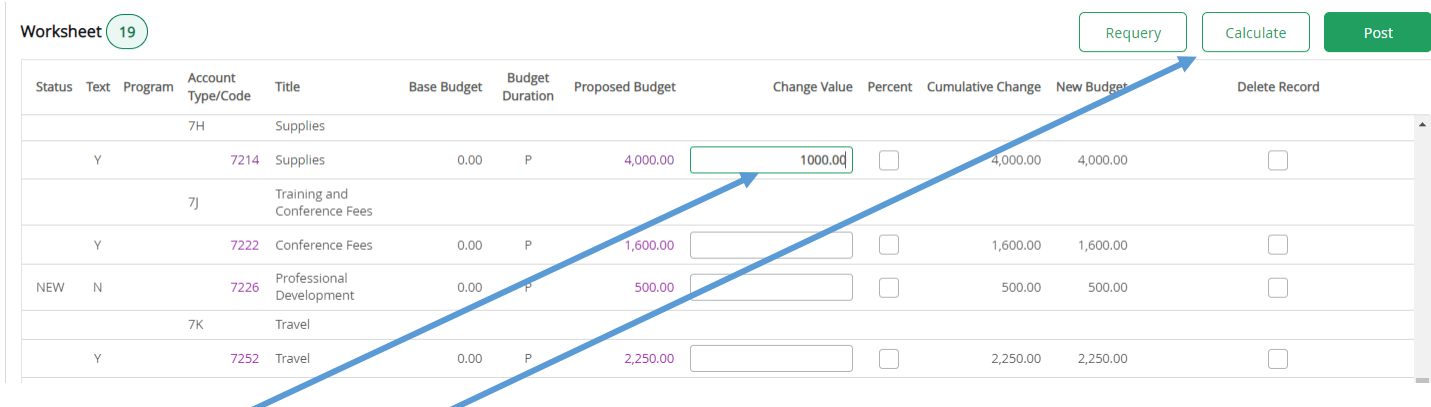

# **Change Value**:

- **Enter a positive**  $\frac{c}{2}$  **amount to increase a line item;**
- **•** Enter a negative \$ amount to decrease a line item;
- **Calculate** = Adjust line item

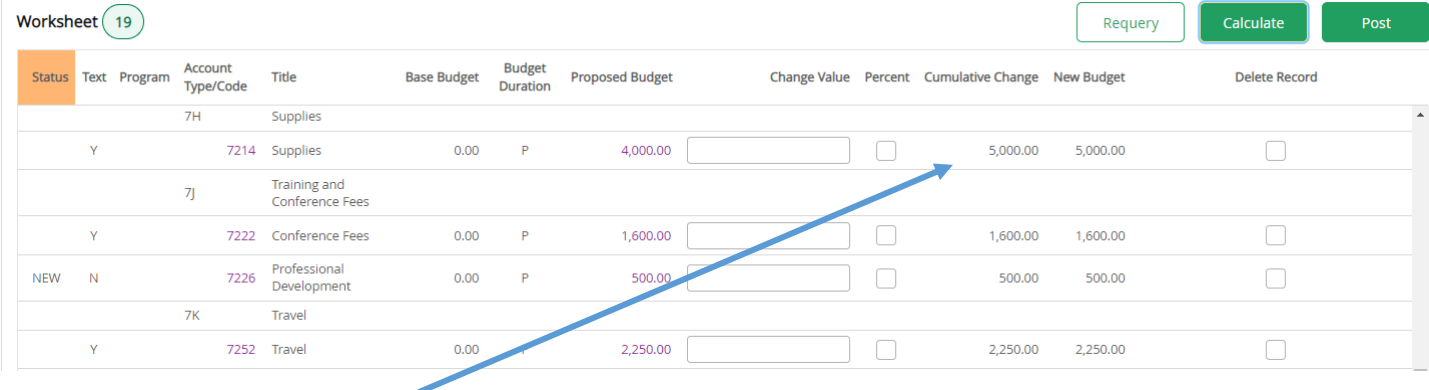

## Updated \$ Value for **Supplies**

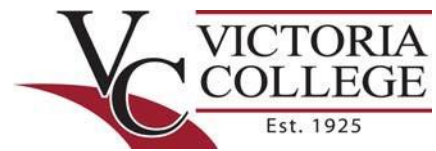

When you think you have everything entered, you can **Download** the Budget Development Worksheet in Excel.

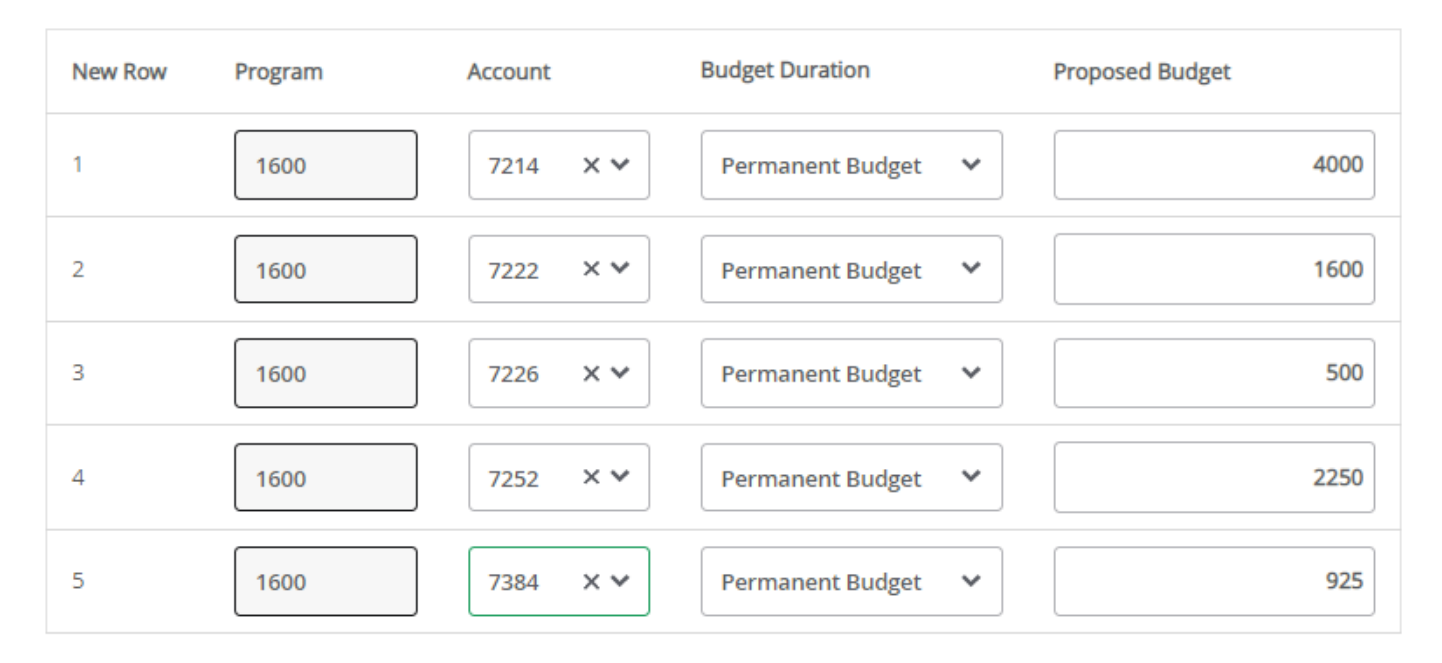

o **Add Row** 

#### & All Worksheet Columns & Selected Worksheet Columns

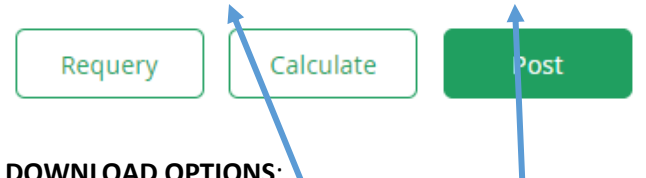

## **DOWNLOAD OPTIONS**:

- Download All Worksheet Columns
	- Download Selected Worksheet Columns
		- o **HELPFUL HINT**: *This option means less data to scrub*!

#### **MAIN TAKEAWAYS:**

- Verify;
	- o Fund Code
	- o Organization‐Program Codes
- Only 5 line items at a time if adding new accounts;
- **Calculate** and **Post** *OFTEN*;
- Don't be afraid of the system…I can fix any mistakes you make!